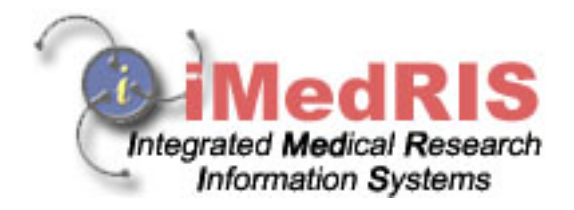

## **Study Assistant STUDY MANAGEMENT** -My Studies-

Version 8.02

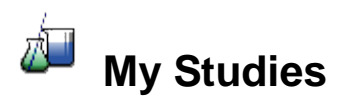

This is a list of all the studies that you have access to. In order to have access to a study you will be listed as either the Principal Investigator or Key Study Personnel.

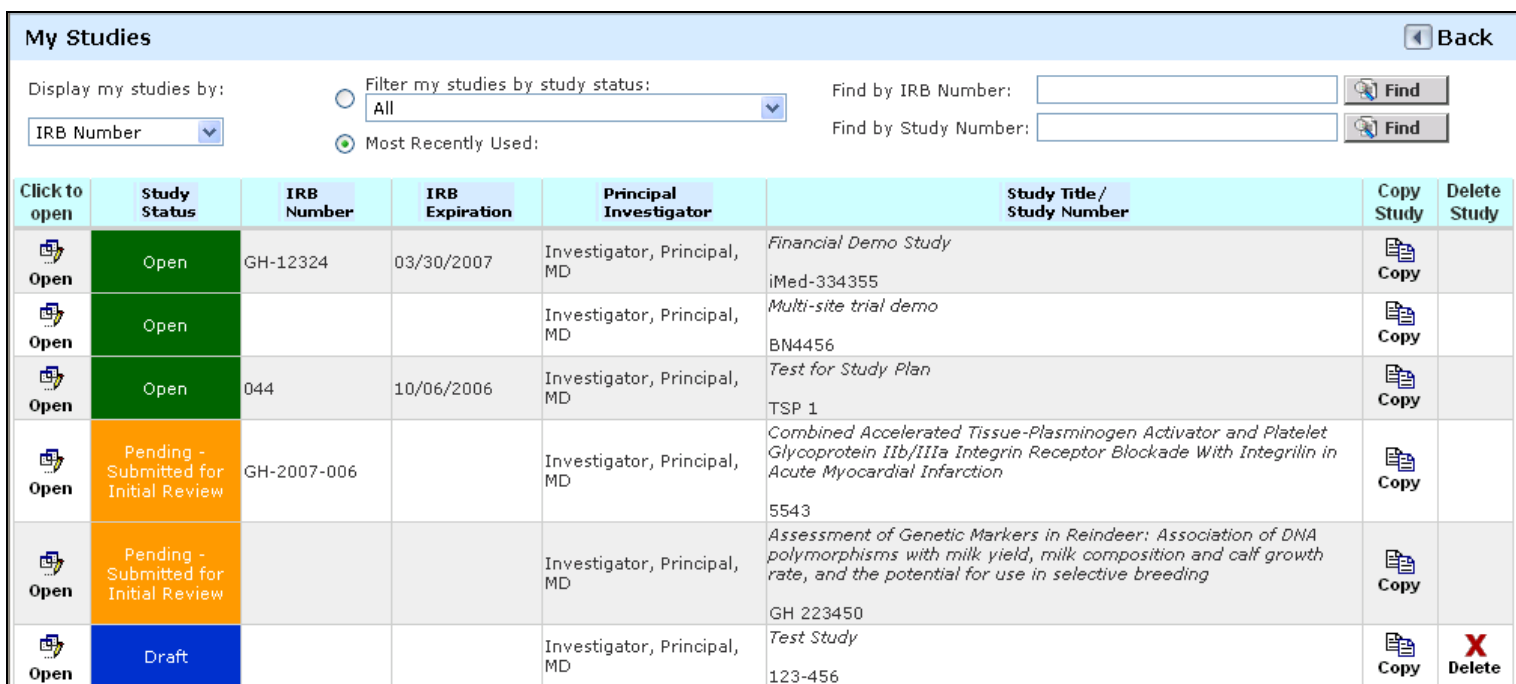

## **Filters:**

**Display my studies by-** Choose from this drop down list what type of number you would like to display the studies by. Typically only two study numbers display here: IRB and Study Number. Depending on your instance of iRIS you may also have IACUC number, Grant Number, Contract Number or Project Number.

**Filter my studies by study status –** Choose from the drop down list which study status you would like to sort by and the list will refresh automatically with all of the studies in your My Studies folder by that Study Status.

**Filter List by Most Recently Used –** List will re-sort and show the most recent studies you have been in. This option is selected by default.

**Find by IRB Number-** To quickly find a particular study enter in all or part of the study's IRB number, then click the **Find** button. The list will refresh to display any studies that match the criteria. This field will change if you pick a different number to display your studies by.

**Find by Study Number-** To quickly find a particular study enter in all or part of the study number, then click the **Find** button. The list will refresh to display any studies that match the criteria.

## **Columns:**

The columns in the table will display specifics about the study. You can click each column and the list will resort using the column title as the key. To sort by ascending or descending, click the column once again.

**Click to Open**- Click on the icon in this column to open the study. For more information see the Submissions, Study Management and Subject Management (if applicable) manuals.

**Study Status**- This column will display the current status of the study.

**IRB Number**- If an IRB has been assigned, it will display in this column. **Note:** If you change the Display My Studies By drop down list, this column will change to reflect the number you choose.

**IRB Expiration-** The expiration date, given by the IRB will display in this column.

**Principal Investigator-** Displays the Principal Investigator of the study.

**Study Title/ Study Number-** The Study Title given by the author of the study and the Study Number will display here.

**Copy Study**- Click on this icon to make a complete copy of the study including submission forms, documents and details. If you copy a study the words Copy Of will be inserted at the beginning of the Study Title.

**Delete Study**- Only the author of the study will be allowed to delete the study.